# **NOTES DE MISE A JOUR**

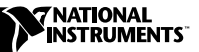

# **LABVIEW ™**

#### **Version 6.1**

Ces notes de mise à jour décrivent le processus de mise à jour de LabVIEW pour Windows, Macintosh et UNIX vers la version 6.1.

Reportez-vous aux *Notes d'information LabVIEW* pour les instructions d'installation et toute autre information importante.

# **À propos de ces notes de mise à jour**

Ce document comprend des informations sur les problèmes que vous pourriez rencontrer lors de la mise à jour vers LabVIEW 6.1, ainsi que des informations sur les nouvelles fonctionnalités.

#### **Pour en savoir plus…**

Reportez-vous au *Manuel de l'utilisateur LabVIEW* et à l'*Aide LabVIEW* pour obtenir plus d'informations sur les fonctionnalités de LabVIEW 6.1. Accédez à l'*Aide LabVIEW* en sélectionnant **Aide**»**Aide LabVIEW**. Accédez à la version PDF du *Manuel de l'utilisateur LabVIEW* et tous les autres manuels LabVIEW en sélectionnant **Aide»Rechercher dans les manuels PDF...**. La version papier des manuels LabVIEW 6.1 n'a pas été mise à jour. Reportez-vous à la *Bibliothèque LabVIEW* pour une mise à jour des manuels LabVIEW en version PDF. Vous devez avoir Adobe Acrobat Reader 4.0 ou une version ultérieure pour visualiser les versions PDF. Reportez-vous au site Internet d'Adobe Systems Incorporated à l'adresse www.adobe.com pour télécharger Acrobat Reader.

LabVIEW™, National Instruments™, NI™ et ni.com™ sont des marques déposées de National Instruments Corporation. Les noms de produits et de sociétés cités sont des marques déposées par leurs propriétaires respectifs. Pour la liste des brevets protégeant les produits National Instruments, veuillez vous référer, selon le cas: à la rubrique **Aide»Brevets** de votre logiciel, au fichier patents.txt sur votre CD et/ou à ni.com/patents.

# **Contenu**

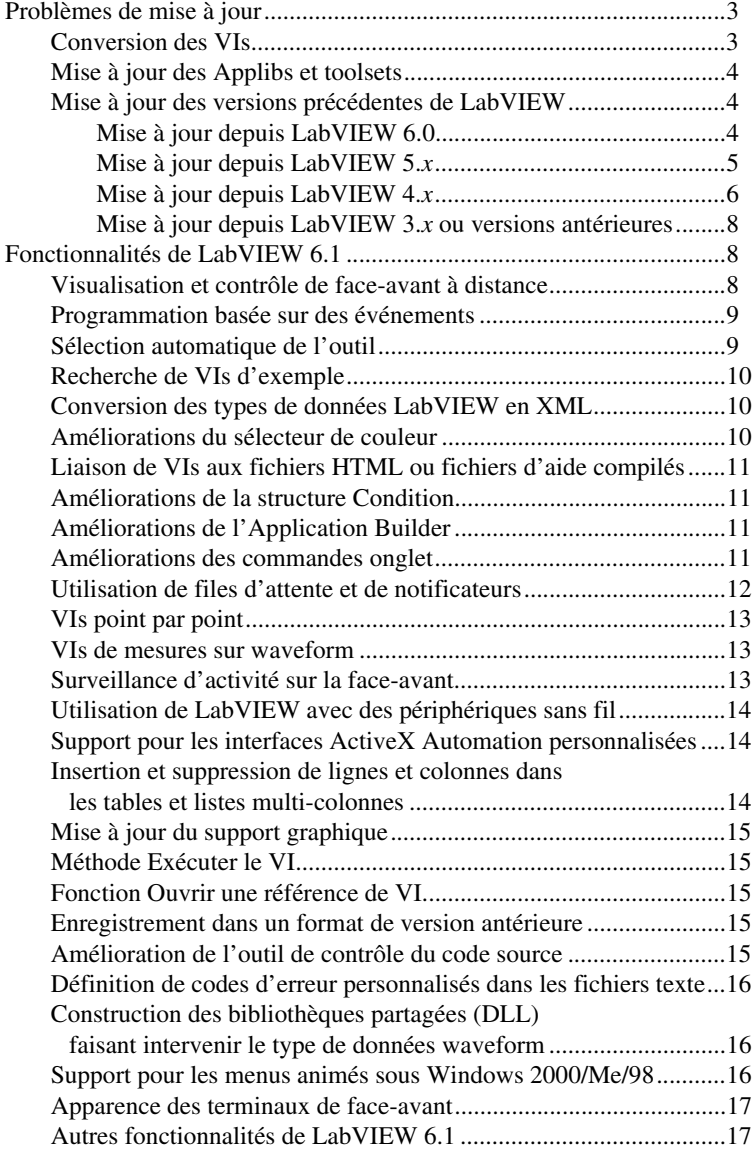

<span id="page-2-0"></span>Si vous faites la mise à jour depuis LabVIEW 5.*x*, reportez-vous aux sections *[Conversion](#page-2-1) des VIs, Mise à jour des Applibs et [toolsets](#page-3-0)* et *[Mise](#page-4-0) à [jour depuis LabVIEW 5.x](#page-4-0)*.

Si vous faites la mise à jour depuis Lab VIEW 4.*x* ou une version antérieure, reportez-vous aux sections *[Conversion](#page-2-1) des VIs, Mise à jour des [Applibs](#page-3-0) et [toolsets](#page-3-0)* et *Mise à jour depuis [LabVIEW](#page-5-0) 4.x*.

#### <span id="page-2-1"></span>**Conversion des VIs**

La mise à jour des applications LabVIEW est un processus automatisé. Lorsque vous ouvrez un VI enregistré dans LabVIEW 4.0 ou dans une version ultérieure, LabVIEW 6.1 convertit et compile automatiquement ce VI. Vous devez enregistrer votre VI en LabVIEW 6.1, sinon le processus de conversion, qui utilise les ressources mémoire de votre système, se produit à chaque fois que vous accédez au VI.

**Remarque** Les VIs que vous enregistrez en LabVIEW 6.1 *ne* se chargeront *pas* dans une version antérieure de LabVIEW. Sélectionnez **Fichier»Enregistrer avec options…** et utilisez **Enregistrement au format antérieur** pour enregistrer votre VI, afin qu'il puisse s'exécuter sous une version antérieure de LabVIEW.

> Vous pouvez évaluer la quantité de mémoire nécessaire pour convertir des VIs en additionnant la place que ces VIs et leurs sous-VIs occupent sur le disque. Si ces VIs se trouvent dans des bibliothèques de VIs, ajoutez approximativement 30 pour cent de la taille de la bibliothèque en raison de la compression. Le processus de conversion peut exiger au moins autant de mémoire, plus 3 Mo de mémoire supplémentaire pour exécuter LabVIEW.

> Si votre ordinateur ne possède pas suffisamment de mémoire pour convertir tous vos VIs simultanément, convertissez-les par étapes. Examinez la hiérarchie des VIs que vous voulez convertir et commencez par charger et enregistrer les sous-VIs des niveaux inférieurs de la hiérarchie. Vous pouvez ensuite remonter progressivement aux niveaux supérieurs. Vous pouvez aussi sélectionner **Outils»Avancé»Recompilation…** pour convertir un répertoire de VIs. Cependant, cette option convertit les VIs situés dans un répertoire ou une bibliothèque de VIs par ordre alphabétique. [Si le processus de conversion rencontre d'abord un VI de niveau supérieu](#page-16-1)r, la **Recompilation** nécessite approximativement autant de mémoire que si vous ouvriez d'abord le VI de niveau supérieur.

Vous pouvez surveiller votre utilisation de la mémoire en sélectionnant **Aide»À propos de LabVIEW** pour afficher un résumé de la quantité de mémoire que vous avez utilisée.

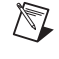

### <span id="page-3-0"></span>**Mise à jour des Applibs et toolsets**

La plupart des toolsets existants fonctionnent avec LabVIEW 6.1 sans problème. Toutefois, vous devez effectuer une recompilation des VIs afin de pouvoir les utiliser dans LabVIEW 6.1. Reportez-vous à la section *[Conversion des VIs](#page-2-1)* plus haut dans ce document pour plus d'informations sur la recompilation des VIs. LabVIEW 6.1 est compatible avec les toolkits conçus pour LabVIEW 4.0 et les versions ultérieures, avec les exceptions suivantes :

- **(Système de développement complet) L'Application Builder de** LabVIEW : vous devez le mettre au niveau de l'Application Builder de LabVIEW 6.1. La version Système de développement professionnel de LabVIEW 6.1 inclut les bibliothèques de l'Application Builder mises à jour.
- **(Système de développement complet) LabVIEW Professional G Developers Toolkit** : si vous possédez Professional G Developers Toolkit 5.0 ou une version ultérieure, vous devez le mettre au niveau de la version 6.1 du Système de développement professionnel. Cette mise à jour est gratuite pour les utilisateurs de Professional G Developers Toolkit 5.1. La version 6.1 du Système de développement professionnel contient la nouvelle version de Professional G Developers Toolkit.
- **LabVIEW Test Executive** : si vous utilisez LabVIEW Test Executive 5.1 ou une version ultérieure, vous devez effectuer une recompilation de ces VIs pour pouvoir les utiliser dans LabVIEW 6.1. Reportez-vous à la section *[Conversion des VIs](#page-2-1)* plus haut dans ce document pour obtenir plus d'informations sur la recompilation des VIs.

### <span id="page-3-2"></span><span id="page-3-1"></span>**Mise à jour des versions précédentes de LabVIEW**

Les sections suivantes décrivent les problèmes de mise à jour et de compatibilité spécifiques aux différentes versions de LabVIEW.

# **Mise à jour depuis LabVIEW 6.0**

Cette section décrit les problèmes que vous pourriez rencontrer lors de la mise à jour de LabVIEW 6.0 vers LabVIEW 6.1.

#### **Définitions de type et points de coercition**

Les fils de liaison comportant des informations sur les définitions de type, vous pouvez avoir plus de points de coercition dans votre diagramme. Si vous câblez une commande qui est une définition de type à un VI ou un terminal qui ne l'est pas, un point de coercition apparaît. Un point de coercition apparaît aussi si vous câblez un terminal de sortie qui est une

définition de type à un indicateur qui ne l'est pas. Ces points de coercition vous indiquent l'endroit dans vos VIs où vous n'utilisez pas de façon cohérente les définitions de type.

Dans ce cas, les points de coercition n'affectent pas les performances d'exécution.

**Remarque** Reportez-vous à l'*Aide LabVIEW* pour obtenir des informations concernant l'utilisation de la fonction Aplatir en chaîne pour aplatir des définitions de type.

#### **La fonction Contrôle de l'aide en ligne**

L'entrée **Chemin du fichier d'aide** de la fonction Contrôle de l'aide en ligne est requise. Vous pouvez y câbler soit le nom du fichier d'aide compilé (.chm ou .hlp), soit le chemin complet du fichier d'aide compilé. Si vous câblez seulement un nom de fichier d'aide compilé, LabVIEW va rechercher ce fichier dans le répertoire labview\help.

#### **Support technique**

L'installeur LabVIEW n'installe pas techsup.llb. Reportez-vous à la page du support technique du site National Instruments de votre filiale locale (ni.com/france/support pour les clients français, ni.com/support pour les clients canadiens dépendant du support américain et ni.com/global pour accéder à toutes les filiales locales) pour résoudre les problèmes d'installation, de configuration et d'application.

# <span id="page-4-0"></span>**Mise à jour depuis LabVIEW 5.***x*

Cette section décrit les problèmes que vous pourriez rencontrer lors de la mise à jour depuis LabVIEW 5.*x* vers LabVIEW 6.1.

#### <span id="page-4-1"></span>**Conversion des fichiers journaux**

Lorsque vous ouvrez un fichier journal créé dans une version antérieure de LabVIEW, LabVIEW 6.1 vous invite à convertir le fichier au format de LabVIEW 6.1. Si vous choisissez de le convertir, LabVIEW remplace le fichier journal par des données converties au nouveau format. Si vous choisissez de ne pas convertir le fichier, LabVIEW 6.1 retourne une erreur et n'ouvre pas le fichier.

Pour convertir les fichiers journaux automatiquement à leur ouverture, ajoutez la ligne suivante au fichier de préférences de LabVIEW :

silentDatalogConvert=True

 $\mathbb{N}$ 

**(Macintosh)** Ajoutez la ligne suivante :

silentDatalogConvert:True

**(UNIX)** Ajoutez la ligne suivante:

labview.silentDatalogConvert:True

Définissez la préférence sur Faux si vous ne voulez pas convertir automatiquement les fichiers journaux à leur ouverture.

#### **Problèmes de compatibilité entre un serveur LabVIEW 5.***x* **et un client LabVIEW 6.1**

La tentative d'établir une connexion au VI Serveur d'une application LabVIEW 5.*x* à partir d'un client LabVIEW 6.1 échoue car LabVIEW 5.*x* ne reconnaît pas tous les aspects du protocole du VI Serveur de LabVIEW 6.

En revanche, vous pouvez établir une connexion au VI Serveur d'une application LabVIEW 6.1 à partir d'un client LabVIEW 5.*x*.

#### **Les fonctions UDP**

Utilisez les fonctions UDP incorporées situées dans la palette **Fonctions»Communication»UDP**. Les VIs UDP existent en tant que VIs de compatibilité dans vi.lib\\_oldvers\\_oldvers.llb.

# <span id="page-5-0"></span>**Mise à jour depuis LabVIEW 4.***x*

Cette section décrit les problèmes que vous pourriez rencontrer lors de la mise à jour depuis LabVIEW 4.*x* vers LabVIEW 6.1.

#### **Conversion des données booléennes vers et depuis LabVIEW 4.***x*

Le format dans lequel les données booléennes sont stockées a changé entre LabVIEW 4.*x* et LabVIEW 5.*x*. LabVIEW 4.*x* stocke les données booléennes dans deux octets à moins que les données ne soient dans un tableau, auquel cas LabVIEW 4.*x* stocke chaque élément booléen dans un seul octet. LabVIEW 6.1 stocke une valeur booléenne dans un seul octet, qu'elle soit ou non dans un tableau. Cette modification permet à plus de fonctions du diagramme de prendre en charge les tableaux de valeurs booléennes et rend le comportement de ces tableaux plus cohérent avec celui des tableaux de nombres. Le nouveau format des données booléennes affecte la manipulation des données dans les nœuds d'interface de code (CIN), mais LabVIEW 6.1 offre une compatibilité pour les CIN existants.

Si vous écrivez des données binaires comprenant une ou plusieurs valeurs booléennes dans un fichier sous LabVIEW 4.*x*, leur format n'est pas le même que si vous écriviez les mêmes données sous LabVIEW 6.1. LabVIEW 6.1 offre un mécanisme de lecture des données binaires écrites sous LabVIEW 4.*x* et est capable d'écrire des données binaires lisibles par LabVIEW 4.*x*. Cinq fonctions (Écrire dans un fichier, Lire un fichier, Adapter le type, Aplatir en chaîne et Redresser à partir d'une chaîne) possèdent l'élément de menu local **Convertir des données de la version 4.x**. Si vous effectuez un clic droit et sélectionnez cet élément de menu local, la fonction traite les données binaires comme si elles avaient été écrites pour LabVIEW 4.*x*. Pour produire des données formatées pour LabVIEW 4.*x*, utilisez les fonctions Écrire dans un fichier, Aplatir en chaîne ou Adapter le type. Pour lire des données formatées pour LabVIEW 4.*x*, utilisez les fonctions Lire un fichier, Redresser à partir d'une chaîne ou Adapter le type. Lorsque vous sélectionnez l'élément de menu local **Convertir des données de la version 4.x**, LabVIEW 6.1 trace un 4.x rouge sur la fonction pour indiquer qu'elle est en train de convertir des données vers ou depuis le format de LabVIEW 4.*x*. Pour éviter la conversion des données, sélectionnez à nouveau l'élément de menu local **Convertir des données de la version 4.x** pour décocher la case.

Si vous avez plusieurs fichiers de données ayant des valeurs booléennes, vous pouvez créer un VI qui ouvre ces fichiers et écrit les données dans un nouveau fichier de données reconnu par LabVIEW 6.1.

Dans LabVIEW 6.1, lorsque vous chargez un VI enregistré avec LabVIEW 4.*x* ou des versions antérieures, LabVIEW 6.1 définit automatiquement l'attribut **Convertir des données de la version 4.x** sous les fonctions Écrire dans un fichier, Lire un fichier, Adapter le type, Aplatir en chaîne et Redresser à partir d'une chaîne. Ces fonctions continuent à fonctionner comme auparavant. Lorsque vous décidez que vos VIs doivent utiliser le format des données booléennes de LabVIEW 6.1, désactivez l'élément de menu **Convertir des données de la version 4.x** en le sélectionnant de nouveau sur chacune des fonctions listées ci-dessus. En général, si les VIs n'ont ni besoin de manipuler des fichiers contenant des données booléennes écrites avec une version antérieure de LabVIEW, ni d'envoyer ou de recevoir des données contenant des données booléennes vers ou provenant de VIs qui s'exécutent dans une version précédente de LabVIEW, utilisez le format des données booléennes de LabVIEW 6.1. Le format précédent des données booléennes ne sera peut-être plus supporté dans les versions ultérieures de LabVIEW.

#### **Conversion des fichiers journaux**

Pour obtenir plus d'informations sur la conversion des fichiers journaux lors de la mise à jour, reportez-vous à la section *[Conversion des fichiers](#page-4-1) [journaux](#page-4-1)* plus haut dans ce document.

#### **VIs de contrôle de VI**

Les VIs de contrôle de VI ne sont pas affichés dans la palette par défaut, mais existent en tant que VIs de compatibilité dans vi. lib $\utili\tt{v}$ victl.llb. Utilisez les fonctions du VI Serveur Ouvrir une référence de VI, Nœud d'appel par référence, Nœud de propriété et Nœud de méthode situées dans la palette **Fonctions»Contrôle d'applications** au lieu des VIs de contrôle de VI.

Certains codes d'erreur retournés par les VIs de contrôle de VI ont été modifiés dans LabVIEW 6.1. Dans les versions précédentes de LabVIEW, les VIs de contrôle de VI retournaient des codes d'erreur 7 et 1000. Les VIs de contrôle de VI de LabVIEW 6.1 retournent les codes 1004 et 1003. Si un VI construit dans LabVIEW 4.*x* vérifie les codes d'erreur 7 et 1000, vous devrez y apporter des modifications pour qu'il fonctionne dans LabVIEW 6.1.

#### **VIs DDE**

**(Windows)** Les VIs DDE ne sont pas affichés dans la palette par défaut, mais existent en tant que VIs de compatibilité dans vi.lib\platform\dde.llb.

### **Mise à jour depuis LabVIEW 3.***x* **ou versions antérieures**

Reportez-vous au site Web de National Instruments à l'adresse ni.com pour obtenir des informations concernant la mise à jour de LabVIEW 3.*x* ou version antérieure.

# <span id="page-7-1"></span><span id="page-7-0"></span>**Fonctionnalités de LabVIEW 6.1**

Reportez-vous au *Manuel de l'utilisateur LabVIEW* et à l*'Aide LabVIEW* pour obtenir plus d'informations sur les fonctionnalités de LabVIEW 6.1.

### <span id="page-7-2"></span>**Visualisation et contrôle de face-avant à distance**

Vous pouvez visualiser et contrôler une face-avant à distance à partir soit de LabVIEW, soit d'un navigateur Web en se connectant au serveur Web intégré de LabVIEW. Quand vous ouvrez une face-avant à distance à partir d'un client, le serveur Web envoie la face-avant au client, mais le diagramme et tous les sous-VIs restent sur la machine serveur. Vous pouvez interagir avec la face-avant comme si le VI s'exécutait sur le client, sauf que le diagramme s'exécute sur le serveur. Utilisez ces fonctionnalités pour publier des faces-avant entières ou pour contrôler facilement, rapidement et en toute sécurité des applications à distance.

#### <span id="page-8-0"></span>**Programmation basée sur des événements**

Utilisez la structure Événement pour manipuler des événements dans une application. Comme avec une structure Condition, vous pouvez ajouter plusieurs conditions à la structure Événement. Vous pouvez alors configurer ces conditions pour gérer un ou plusieurs événements. Quand ces événements se produisent, LabVIEW exécute la condition correspondante. Vous pouvez utiliser les événements pour détecter quand l'utilisateur a changé une valeur, fermé la face-avant, quitté l'application, etc. En utilisant une structure Événement pour exécuter un code spécifique correspondant à un événement, vous réduisez le temps que le diagramme passera à interroger la face-avant pour déterminer les actions de l'utilisateur. Ceci réduit le temps de traitement des actions et simplifie le diagramme.

#### <span id="page-8-1"></span>**Sélection automatique de l'outil**

Quand vous déplacez le curseur sur les objets de la face-avant ou du diagramme, LabVIEW sélectionne automatiquement l'outil correspondant de la palette d'**Outils**. Vous pouvez choisir la sélection automatique de l'outil en cliquant sur le bouton **Sélection automatique de l'outil** dans la palette d'**Outils** ou en appuyant les touches <Maj-Tab>. Vous pouvez désactiver la sélection automatique de l'outil en sélectionnant manuellement un outil dans la palette d'**Outils** ou en appuyant sur la touche <Tab> pour passer à l'outil suivant.

Les raccourcis suivants sont nouveaux ou ont changé :

- Pour activer ou désactiver la sélection automatique de l'outil, appuyez sur les touches <Maj-Tab>.
- Pour basculer temporairement vers le prochain outil le plus utile lorsque la sélection automatique de l'outil est activée, déplacez le curseur sur un objet et appuyez sur la touche <Ctrl>. **(Macintosh)** Appuyez sur la touche <Option>. **(UNIX)** Appuyez sur la touche <Meta>.
- Pour basculer vers l'outil de défilement lorsque la sélection automatique de l'outil est activée, déplacez le curseur sur n'importe quel espace libre de la face-avant ou du diagramme et appuyez sur les touches <Maj-Ctrl>. **(Macintosh)** Appuyez sur les touches <Maj-Option>. **(UNIX)** Appuyez sur les touches <Meta-Maj>.
- Pour basculer temporairement vers l'outil Flèche lorsque la sélection automatique de l'outil est activée et qu'un autre outil est sélectionné, appuyez sur la touche <Maj>.
- Pour éditer le texte d'une étiquette ou les valeurs constantes du diagramme quand la sélection automatique de l'outil est sélectionnée, double-cliquez sur l'étiquette et/ou sur la constante.
- Pour annuler le dernier point où vous avez effectué un câblage, appuyez sur la touche <Maj> et cliquez n'importe où sur le diagramme.
- Pour redimensionner un nœud, vous ne pouvez pas tirer sur le coin du nœud. Vous devez tirer sur le bord supérieur ou inférieur pour additionner des terminaux au nœud.
- Pour placer une étiquette libre sur la face-avant ou sur le diagramme, appuyez sur la touche <Ctrl> et double-cliquez sur n'importe quel espace libre. **(Macintosh)** Appuyez sur la touche <Option>. **(UNIX)** Appuyez sur la touche <Meta>.

#### <span id="page-9-0"></span>**Recherche de VIs d'exemple**

L'aide *Recherche d'exemples* a été remplacée par l'outil Recherche d'exemples auquel vous pouvez accéder en sélectionnant **Aide»Recherche d'exemples…** ou en cliquant sur le bouton **Recherche d'exemples** de la boîte de dialogue **LabVIEW**. Utilisez cet outil pour naviguer à travers des VIs d'exemple installés par fonctionnalité ou par structure de répertoire et visualiser les descriptions des VIs. Vous pouvez aussi rechercher des exemples à l'aide des mots-clés.

#### <span id="page-9-1"></span>**Conversion des types de données LabVIEW en XML**

Utilisez la fonction Aplatir en XML située dans la palette **Fonctions» Avancé»Manipulation de données** pour convertir n'importe quelles données LabVIEW en données de format XML selon le schéma XML de LabVIEW. Utilisez la fonction Redresser à partir d'XML située sur la même palette pour convertir des données de format XML en données LabVIEW.

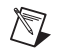

**Remarque** Pour ces conversions, LabVIEW utilise un schéma XML prédéterminé qui est décrit dans labview\help\LVXMLShema.xsd.

#### <span id="page-9-2"></span>**Améliorations du sélecteur de couleur**

Le sélecteur de couleurs contient un jeu de couleurs système, des couleurs définies par l'utilisateur et un historique des couleurs utilisées récemment, permettant de maintenir un schéma de couleurs cohérent pour les VIs d'une application. Utilisez les couleurs système pour adapter l'apparence de la face-avant aux couleurs système de n'importe quelle machine qui exécute le VI. Suite aux améliorations du sélecteur de couleur, la boîte de dialogue Personnalisation de l'apparence de la fenêtre ne contient plus l'option **Utiliser les couleurs système pour la face-avant**. À présent, utilisez les couleurs système du sélecteur pour colorier les objets de la face-avant.

Vous pouvez aussi déplacer le curseur sur les couleurs dans le sélecteur de couleur pour afficher la valeur RGB de chaque couleur. La boîte transparente (**T**) est située dans le coin supérieur droit du sélecteur de couleur.

### <span id="page-10-0"></span>**Liaison de VIs aux fichiers HTML ou fichiers d'aide compilés**

Vous pouvez lier un VI à un fichier HTML ou un fichier d'aide compilé. Pour cela, sélectionnez **Fichier»Propriétés du VI…** et sélectionnez **Documentation** dans le menu déroulant. Dans le **Chemin de l'aide**, vous pouvez entrer un nom de fichier pour des fichiers de type .htm, .html, .chm (aide HTML) et .hlp (Winhelp). Si le **Chemin de l'aide** contient un nom de fichier .chm, le **repère dans l'aide** peut être un mot-clé ou un nom de fichier HTML particulier du projet d'aide HTML.

Vous pouvez utiliser la fonction Contrôle de l'aide en ligne pour lier un VI à un fichier .htm ou .html, ou à un fichier d'aide HTML utilisant un mot-clé d'index ou un nom de fichier HTML.

### <span id="page-10-1"></span>**Améliorations de la structure Condition**

Vous n'avez pas à câbler les tunnels de sortie de la structure Condition pour toutes les conditions. Vous pouvez effectuer un clic droit sur le tunnel de sortie et sélectionner **Utiliser la valeur par défaut si non câblé** dans le menu local pour utiliser la valeur par défaut du type de donnée du tunnel pour tous les tunnels non câblés.

## <span id="page-10-2"></span>**Améliorations de l'Application Builder**

Reportez-vous aux *Notes d'informations de l'Application Builder* pour obtenir des informations concernant les améliorations apportées à l'Application Builder.

#### <span id="page-10-3"></span>**Améliorations des commandes onglet**

Effectuez un clic droit sur les onglets de la commande onglet et sélectionnez les options suivantes dans le menu local **Avancé** :

- **Personnaliser** : sélectionnez cette option afin d'utiliser l'éditeur de commandes pour créer une commande onglet personnalisée. Quand vous sélectionnez cette option, vous pouvez uniquement personnaliser la commande onglet et non les objets qui contiennent les pages de la commande onglet.
- **Autoriser plusieurs couleurs** : sélectionnez cette option pour utiliser les différentes couleurs sur les pages individuelles de la commande onglet.
- **Présentation de la commande onglet** : sélectionnez cette option pour utiliser du texte et/ou des images sur les onglets de chaque page de la commande onglet. Utilisez ce menu local pour ajouter et supprimer des images dans les onglets.
- **Position de la commande onglet** : sélectionnez cette option pour changer la position des onglets sur la commande onglet.
- **(Windows)** Vous pouvez placer un conteneur ActiveX sur une page de commande onglet.

Utilisez les propriétés suivantes pour configurer une commande onglet par programmation :

- **Étiquette de la page** : utilisez cette option pour lire l'étiquette d'une page de commande onglet.
- **Sous-titre de l'onglet :** utilisez cette propriété pour obtenir ou définir le texte d'un sous-titre d'une page de commande onglet.
- **Étiquette indépendante** : utilisez cette propriété pour rendre le sous-titre de la page de commande onglet indépendant de l'étiquette de la page. Après avoir défini la propriété sur VRAI, vous pouvez utiliser la propriété sous-titre de l'onglet pour changer le sous-titre de la page.
- Autoriser plusieurs couleurs et Couleurs : utilisez ces propriétés pour configurer les couleurs d'une commande onglet et de ses pages individuelles.
- **Décorations sur la page** et **objets sur la page** : utilisez ces propriétés pour obtenir respectivement les références à toutes les décorations d'une page de commande onglet et à tous les indicateurs, commandes et décorations d'une page.
- **Description** et **info-bulles** : utilisez ces propriétés pour changer les informations contenues dans la description et l'info-bulle pour chaque page individuelle.

### <span id="page-11-0"></span>**Utilisation de files d'attente et de notificateurs**

Les VIs de notification et de file d'attente ont été remplacés par les nouvelles fonctions de notification et file d'attente situées dans la palette **Avancé»Synchronisation**. Les anciens VIs pouvaient accepter uniquement des données de type chaîne de caractères. Les nouvelles fonctions sont polymorphes et peuvent accepter n'importe quel type de données. Les nouvelles fonctions sont plus faciles à utiliser, s'exécutent plus rapidement et utilisent moins de mémoire dans les applications construites. Reportez-vous à examples\general\notifier.llb et à examples\qeneral\queue.llb pour obtenir des exemples de fonctions de notification et de file d'attente.

#### <span id="page-12-0"></span>**VIs point par point**

Les VIs point par point sont inclus dans les versions Système de développement complet (Full Development System) et Système de développement professionnel (Professional Development System) de LabVIEW. Ces VIs sont situés dans la palette **Fonctions»Analyse»Point par point**. Utilisez ces VIs pour traiter de façon pratique et efficace les données à raison d'un point à la fois. Fonctionnant comme un filtre, ces VIs fournissent des résultats à chaque fois qu'un échantillon de données est disponible. Les VIs point par point analysent des données réelles entre les acquisitions consécutives de points de données. Reportez-vous au PDF *Initiation à LabVIEW, VIs point par point* situés dans la *Bibliothèque LabVIEW* pour obtenir plus d'informations sur ces VIs.

#### <span id="page-12-1"></span>**VIs de mesures sur waveform**

Les VIs Amplitude et niveaux, Moyenne et valeur efficace sur la période, Mesures d'impulsions et Mesures de transition situés dans la palette **Fonctions»Analyse»Mesures sur waveforms** sont nouveaux. Utilisez ces VIs pour caractériser des waveforms dans le domaine temporel. Reportez-vous à l'*Aide LabVIEW* pour obtenir plus d'informations sur ces VIs.

#### <span id="page-12-2"></span>**Surveillance d'activité sur la face-avant**

Utilisez la fonction Attendre une activité sur la face-avant située dans la palette **Fonctions»Temps & Dialogue** si vous souhaitez qu'un diagramme s'exécute uniquement après qu'un utilisateur a changé la valeur d'un objet de la face-avant, par exemple en cliquant sur un bouton, en tournant un bouton rotatif ou en entrant des données. Cette fonction active le diagramme si la fonction détecte une activité de l'utilisateur sur la face-avant. Cette fonction est similaire aux fonctions d'occurrences.

Utilisez cette fonction pour ne plus avoir à interroger continuellement la face-avant dans le but de déterminer si la valeur d'un objet a changé.

**Remarque** Vous *ne pouvez pas* utiliser cette fonction pour gérer les événements de face-avant comme des clics de souris ou des frappes de touche par programmation. Pour cela, utilisez la structure Événement.

 $\mathbb{N}$ 

### <span id="page-13-0"></span>**Utilisation de LabVIEW avec des périphériques sans fil**

**(Windows)** Utilisez les fonctions IrDA situées dans la palette **Fonctions» Communication»IrDA** pour établir un lien de communication sans fil entre des VIs s'exécutant sur des machines différentes. Vous pouvez construire des VIs qui envoient et lisent des données vers ou provenant d'une machine distante utilisant la technologie IrDA ; cette dernière est un protocole qui permet d'envoyer des données par rayons infrarouges. Pour utiliser cette technologie, vous devez avoir des périphériques IrDA connectés aux machines client et serveur.

**Remarque** La technologie IrDA est une technologie populaire utilisée pour les ordinateurs de poche (Palmtop). Toutefois, LabVIEW n'est actuellement disponible pour *aucun* des systèmes d'exploitation utilisés par les ordinateurs de poche, tels que PalmOS et Windows CE. Reportez-vous à la note d'application *Using LabVIEW with Wireless Devices* pour obtenir plus d'informations concernant la technologie IrDA avec LabVIEW.

#### <span id="page-13-1"></span>**Support pour les interfaces ActiveX Automation personnalisées**

Si vous développez un client ActiveX qui accède aux propriétés et méthodes d'un serveur ActiveX en utilisant LabVIEW, vous pouvez accéder aux interfaces personnalisées exposées par le serveur. Le développeur du serveur ActiveX doit s'assurer que les paramètres des propriétés et des méthodes contenues dans ces interfaces personnalisées ont des types de données Automation (IDispatch). Reportez-vous à la documentation sur l'environnement de programmation de votre serveur pour plus d'informations concernant l'accès aux interfaces personnalisées.

#### <span id="page-13-2"></span>**Insertion et suppression de lignes et colonnes dans les tables et listes multi-colonnes**

Pour insérer une ligne ou une colonne dans une table, effectuez un clic droit à l'endroit où vous souhaitez insérer une nouvelle ligne ou colonne et sélectionnez **Opérations sur les données»Insérer une ligne avant** ou **Insérer une colonne avant** dans le menu local. Pour supprimer une ligne ou une colonne, effectuez un clic droit sur la ligne ou la colonne et sélectionnez **Opérations sur les données»Supprimer la ligne** ou **Supprimer la colonne** dans le menu local.

Pour insérer une ligne ou une colonne dans une liste multi-colonnes, effectuez un clic droit à l'endroit où vous souhaitez insérer une nouvelle ligne ou colonne et sélectionnez **Insérer une ligne avant** ou **Insérer une colonne avant** dans le menu local. Pour supprimer une ligne ou une colonne, effectuez un clic droit sur la ligne ou la colonne et sélectionnez **Supprimer la ligne** ou **Supprimer la colonne** dans le menu local.

 $\mathbb{N}$ 

### <span id="page-14-0"></span>**Mise à jour du support graphique**

LabVIEW supporte les fichiers animés GIF sur la face-avant et le diagramme et dans les commandes booléennes et menu déroulant d'images. Vous importez des fichiers animés GIF dans LabVIEW en utilisant les mêmes méthodes que vous utilisez pour n'importe quel format graphique supporté par votre système. LabVIEW supporte aussi les formats graphiques MNG, MNG animé, PNG et PNG animé, transparence comprise.

#### <span id="page-14-1"></span>**Méthode Exécuter le VI**

La méthode Exécuter le VI dispose d'un nouveau paramètre appelé **Supprimer réf. autom.**. La valeur par défaut est FAUX. Si **Supprimer réf. autom.** est VRAI, le VI cible rend sa propre référence indépendante du VI principal. Quand le VI cible a fini de s'exécuter, LabVIEW supprime automatiquement la référence accompagnée de l'espace de données parallèle. Reportez-vous à examples\viserver\runvi.llb pour voir un exemple utilisant la méthode Exécuter le VI.

#### <span id="page-14-2"></span>**Fonction Ouvrir une référence de VI**

Le paramètre **Options** de la fonction Ouvrir une référence de VI possède un nouveau bit d'options **0x08 – Préparer pour une exécution ré-entrante**. Cette nouvelle option met le VI cible en réserve et alloue un espace de données parallèle uniquement si le VI cible est ré-entrant. Reportez-vous à examples\viserver\runvi.llb pour obtenir un exemple utilisant cette nouvelle option.

#### <span id="page-14-3"></span>**Enregistrement dans un format de version antérieure**

Dans LabVIEW 6.1, vous pouvez enregistrer vos VIs dans le format LabVIEW 6.0 en sélectionnant **Enregistrer avec options…**. Si vous voulez enregistrer vos VIs dans le format LabVIEW 5.*x*, vous devez les ouvrir dans LabVIEW 6.0 et les enregistrer en sélectionnant **Fichier»Enregistrer avec options…**.

#### <span id="page-14-4"></span>**Amélioration de l'outil de contrôle du code source**

Le menu déroulant Contrôle du code source a été amélioré pour inclure les opérations de contrôle du code source les plus courantes. LabVIEW effectue chaque opération sur le VI à partir duquel vous lancez l'élément du menu. Les anciennes boîtes de dialogues sont consolidées dans une simple interface à partir de laquelle vous pouvez soumettre des fichiers, modifier des projets et changer les configurations locales.

LabVIEW supporte deux systèmes de contrôle du code source tiers : Perforce et Microsoft Visual SourceSafe. ClearCase pour Solaris n'est plus disponible.

Quand vous utilisez un système tiers comme Perforce ou Microsoft Visual SourceSafe, vous pouvez laisser les VIs dans les LLB. Toutefois, toutes les opérations de contrôle du code source sont effectuées sur la LLB qui contient le VI et non pas sur le VI lui-même.

#### <span id="page-15-0"></span>**Définition de codes d'erreur personnalisés dans les fichiers texte**

National Instruments vous recommande d'utiliser le VI Gestionnaire d'erreur général pour définir des codes d'erreurs personnalisés dans la gamme de 5000 à 9999. Cependant, vous pouvez définir des codes d'erreur personnalisés dans la même gamme en créant un fichier texte XML dans le répertoire labview\user.lib\errors et en rajoutant les codes et les messages d'erreur dans les fichiers texte. Utilisez cette méthode si vous souhaitez utiliser les mêmes codes d'erreur personnalisés dans plusieurs VIs ou si vous souhaitez les distribuer avec une application ou une bibliothèque partagée. Si vous souhaitez distribuer les codes d'erreurs personnalisés avec une application ou une bibliothèque partagée, vous devez distribuer les fichiers texte de codes d'erreur.

#### <span id="page-15-1"></span>**Construction des bibliothèques partagées (DLL) faisant intervenir le type de données waveform**

Vous pouvez créer des bibliothèques partagées (DLL) incluant les données de type waveform. Vous pouvez aussi accéder aux données de type waveform contenues dans des bibliothèques partagées à l'aide du nœud Appeler une fonction d'une DLL.

### <span id="page-15-2"></span>**Support pour les menus animés sous Windows 2000/Me/98**

**(Windows)** LabVIEW supporte les fonctionnalités d'animations de menu (effets visuels) disponibles sous Windows 2000/Me/98, comme l'effet de fondu pour les menus et les info-bulles. Vous devez activer cette fonctionnalité sur votre machine pour désactiver ou activer cette fonctionnalité dans LabVIEW. Par défaut, cette fonctionnalité est désactivée avec Windows 98 et activée avec Windows 2000/Me. Pour désactiver cette fonctionnalité dans LabVIEW, sélectionnez **Outils»Options**, puis **Divers** dans le menu déroulant et cochez la case **Désactiver les animations de menu** dans la boîte de dialogue correspondante. Reportez-vous à la documentation de Windows 2000/Me/98 pour obtenir des informations concernant l'activation des animations de menu (effets visuels) sur votre ordinateur.

#### <span id="page-16-0"></span>**Apparence des terminaux de face-avant**

Des flèches noires apparaissent sur les terminaux de la face-avant pour indiquer si le terminal est une commande ou un indicateur. Une flèche apparaît sur la droite si le terminal est une commande et sur la gauche si le terminal est un indicateur. Si vous contrôlez les points de coercition sur votre diagramme afin d'optimiser l'usage de la mémoire et que les flèches noires entrent en conflit avec la couleur grise par défaut des points de coercition, vous pouvez sélectionner **Outils»Options**, puis **Couleurs** dans le menu déroulant et changer la couleur par défaut des points de coercition.

### <span id="page-16-1"></span>**Autres fonctionnalités de LabVIEW 6.1**

- LabVIEW 6.1 supporte Windows XP. Reportez-vous au site Web de National Instruments à l'adresse ni.com/info et entrez l'info-code winxp pour obtenir plus d'informations concernant l'utilisation de LabVIEW sous Windows XP.
- **(UNIX)** LabVIEW fournit le support pour la roulette de souris sur les systèmes qui la supportent.
- Les VIs Radar Plot et Draw Legend situés dans la palette **Fonctions»Graphisme et son»Tracés images** sont nouveaux.
- Les VIs Color to RGB et RGB to Color situés dans la palette **Fonctions»Graphisme et son»Fonctions sur les images** sont nouveaux.
- Les VIs FFT-Spectre (Amp-phase), FFT-Spectre (Réel-Im), FFT-Spectre de puissance, FFT-Densité spectrale de puissance, Mesure DC-RMS, Mesure DC-RMS élémentaire, Extraire une information monofréquentielle, Analyseur de distorsion harmonique et Analyseur SINAD situés dans la palette **Fonctions»Analyse» Mesures sur waveform** sont polymorphes et peuvent accepter des données provenant d'une ou de plusieurs voies. Le VI Test de limite situé dans la palette **Fonctions»Analyse»Contrôle de waveform** est polymorphe et peut accepter des données temporelles ou fréquencielles.
- Utilisez la propriété Chemin du menu d'exécution dans la classe de VI pour spécifier le chemin d'un fichier menu d'exécution (.rtm) par programmation. Ceci est très utile si vous développez des applications multilingues et que vous souhaitez basculer entre différents menus correspondant à différents langages de programmation.
- La fonction **Premier appel ?** indique si un sous-VI ou une section du diagramme s'exécute pour la première fois.
- Tous les VIs qui utilisent l'algorithme FFT s'exécutent plus rapidement grâce aux améliorations de l'algorithme.
- Les VIs Write JPEG File, Read JPEG File, Write PNG File et Read PNG File ne font plus appel à des bibliothèques partagées externes. À la place, ils appellent une bibliothèque MNG dans LabVIEW.
- Le VI Énumération valeurs de registre type simple remplace le VI Énumérer les valeurs du registre, lequel utilise la sortie **type de données**. Le nouveau VI utilise la sortie **type de données simples** pour être compatible avec les autres VIs de registre. LabVIEW inclut encore le VI d'origine dans vi.lib, mais il n'est plus présent dans la palette.
- Quand il y a redimensionnement d'un graphe ou graphe déroulant, les éléments contenus par ces derniers se redimensionnent. Pour désactiver cette option afin de rendre la zone de tracé fixe, effectuez un clic droit sur le graphe ou le graphe déroulant et sélectionnez **Avancé»Ajustement automatique des échelles** dans le menu local. La désactivation de cette option peut entraîner la coupure ou la superposition des échelles.
- Si vous déplacez un curseur de graphe au-delà du bord de celui-ci, le graphe défile alors en direction du curseur. Pour désactiver cette option, effectuez un clic droit sur le graphe et sélectionnez **Avancé»Défilement du graphe avec curseurs** dans le menu local. Si vous désactivez cette option, les échelles ne se mettent pas à jour lorsque vous déplacez le curseur au-delà du bord du graphe.
- Vous pouvez cacher l'indicateur de l'état d'un DataSocket en effectuant un clic droit sur l'objet de la face-avant et en sélectionnant **Éléments visibles»DataSocket LED** dans le menu local. Vous pouvez aussi utiliser la propriété DataSocket: LEDVisible pour cacher un indicateur par programmation.